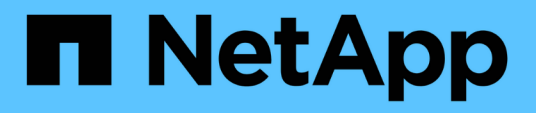

## **Nutzen Sie Cloud Volumes Service für Google Cloud**

Cloud Volumes Service for Google Cloud

NetApp November 15, 2023

This PDF was generated from https://docs.netapp.com/de-de/bluexp-cloud-volumes-service-gcp/taskcreate-volumes.html on November 15, 2023. Always check docs.netapp.com for the latest.

# **Inhalt**

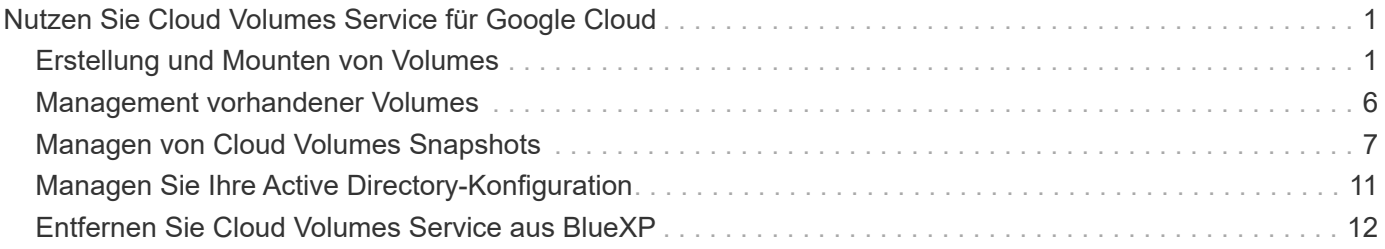

## <span id="page-2-0"></span>**Nutzen Sie Cloud Volumes Service für Google Cloud**

## <span id="page-2-1"></span>**Erstellung und Mounten von Volumes**

Mit BlueXP können Sie Cloud Volumes auf Basis Ihres Cloud Volumes Service für Google Cloud Abonnements erstellen. Nachdem Sie ein Volume erstellt haben, erhalten Sie die entsprechenden Mount-Befehle, damit Sie das Volume an einen Client mounten können.

## **Volumes erstellen**

NFS- oder SMB-Volumes werden in einem neuen oder vorhandenen Cloud Volumes Service für Google Cloud Konto erstellt. Cloud Volumes unterstützen derzeit NFSv3 und NFSv4.1 für Linux- und UNIX-Clients und SMB 3.x für Windows-Clients.

## **Bevor Sie beginnen**

- Wenn Sie SMB in Google Cloud verwenden möchten, müssen Sie DNS und Active Directory eingerichtet haben.
- Wenn Sie planen, ein SMB-Volume zu erstellen, müssen Sie über einen Windows Active Directory-Server verfügen, mit dem Sie eine Verbindung herstellen können. Sie geben diese Informationen bei der Erstellung des Volumes ein. Stellen Sie außerdem sicher, dass der Admin-Benutzer in der Lage ist, ein Maschinenkonto im angegebenen Organisationseinheit-Pfad (OU) zu erstellen.

## **Schritte**

- 1. Wählen Sie die Arbeitsumgebung aus und klicken Sie auf **Neues Volume hinzufügen**.
- 2. Geben Sie auf der Seite Details & Location Details zum Volume ein:
	- a. Geben Sie einen Namen für das Volume ein.
	- b. Geben Sie eine Größe im Bereich von 1 tib (1024 gib) bis 100 tib an.

["Hier erhalten Sie weitere Informationen über zugewiesene Kapazität"](https://cloud.google.com/solutions/partners/netapp-cloud-volumes/selecting-the-appropriate-service-level-and-allocated-capacity-for-netapp-cloud-volumes-service#allocated_capacity).

c. Geben Sie ein Service-Level an: Standard, Premium oder Extreme.

["Erfahren Sie mehr über Service-Level"](https://cloud.google.com/solutions/partners/netapp-cloud-volumes/selecting-the-appropriate-service-level-and-allocated-capacity-for-netapp-cloud-volumes-service#service_levels).

- d. Wählen Sie die Google Cloud-Region aus.
- e. Wählen Sie das VPC-Netzwerk aus, auf das das Volume zugegriffen werden soll. Beachten Sie, dass die VPC nicht mehr geändert oder bearbeitet werden kann, nachdem das Volume erstellt wurde.
- f. Klicken Sie Auf **Weiter**.

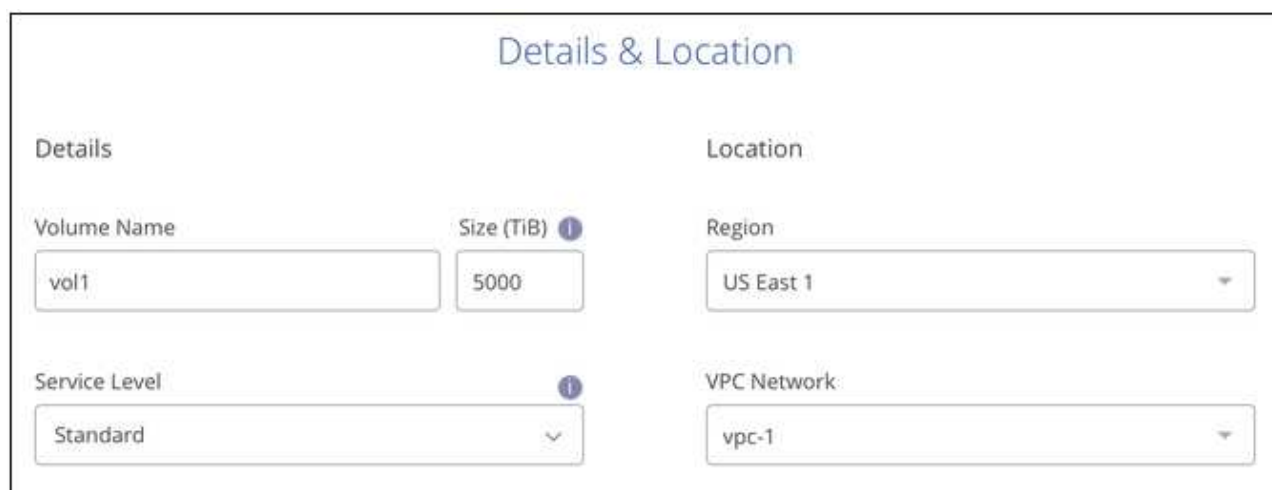

- 3. Wählen Sie auf der Seite Protokoll NFS oder SMB aus und definieren Sie die Details. Erforderliche Einträge für NFS und SMB sind in separaten Abschnitten unten dargestellt.
- 4. Für NFS:
	- a. Geben Sie im Feld Volume Path den Namen des Volume-Exports an, den Sie beim Mounten des Volumes sehen werden.
	- b. Wählen Sie NFSv3, NFSv4.1 oder beides nach Ihren Anforderungen aus.
	- c. Optional können Sie eine Exportrichtlinie erstellen, um die Clients zu identifizieren, die auf das Volume zugreifen können. Geben Sie Folgendes an:
		- **Zulässige Clients unter Verwendung einer IP-Adresse oder eines Classless Inter-Domain Routing** (CIDR).
		- Zugriffsrechte als Lese- und Schreibgeschützt.
		- Zugriffsprotokoll (oder Protokolle, wenn das Volume sowohl NFSv3 als auch NFSv4.1 Zugriff ermöglicht) für Benutzer verwendet.
		- Klicken Sie auf **+ Add Export Policy Rule**, wenn Sie zusätzliche Exportrichtlinien-Regeln definieren möchten.

Das folgende Bild zeigt die für das NFS-Protokoll ausgefüllte Volume-Seite:

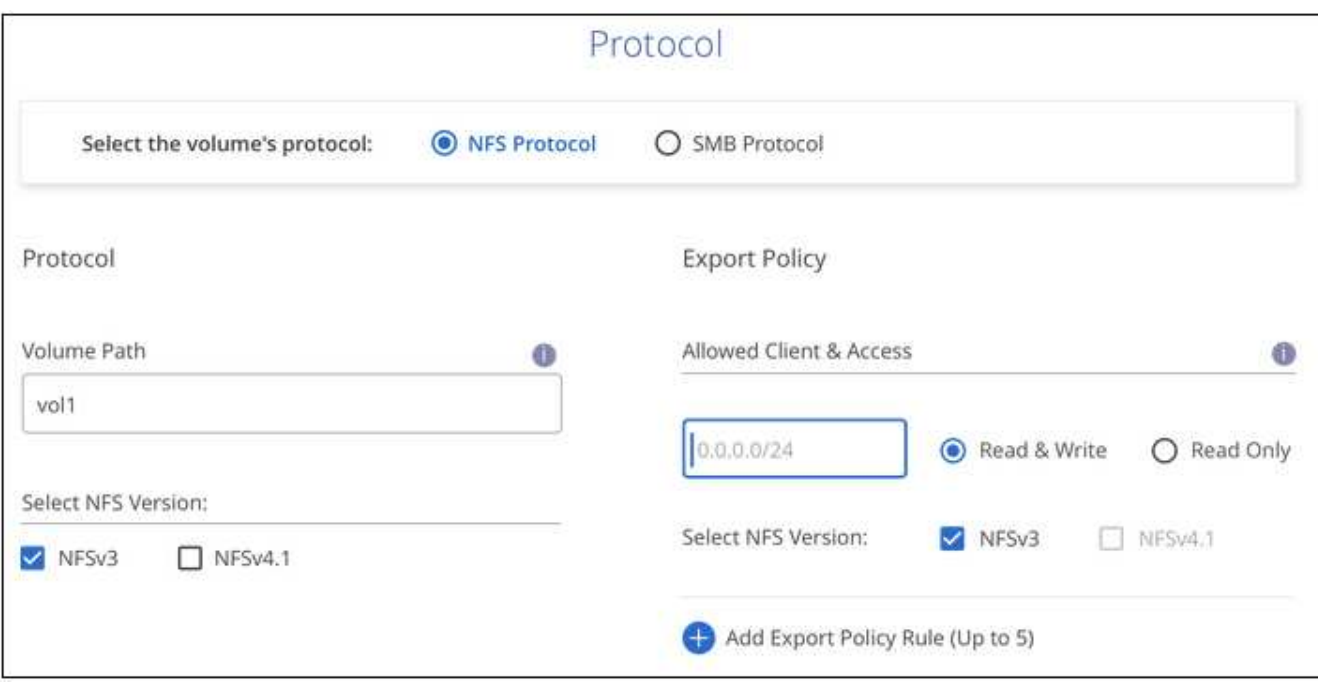

- 5. Für SMB:
	- a. Geben Sie im Feld Volume Path den Namen des Volume-Exports an, der beim Mounten des Volumes angezeigt wird, und klicken Sie auf **Continue**.
	- b. Wenn Active Directory eingerichtet wurde, wird die Konfiguration angezeigt. Wenn es sich um das erste Volume handelt, das eingerichtet wurde und kein Active Directory eingerichtet wurde, können Sie die SMB-Sitzungsverschlüsselung auf der Seite SMB Connectivity Setup aktivieren:

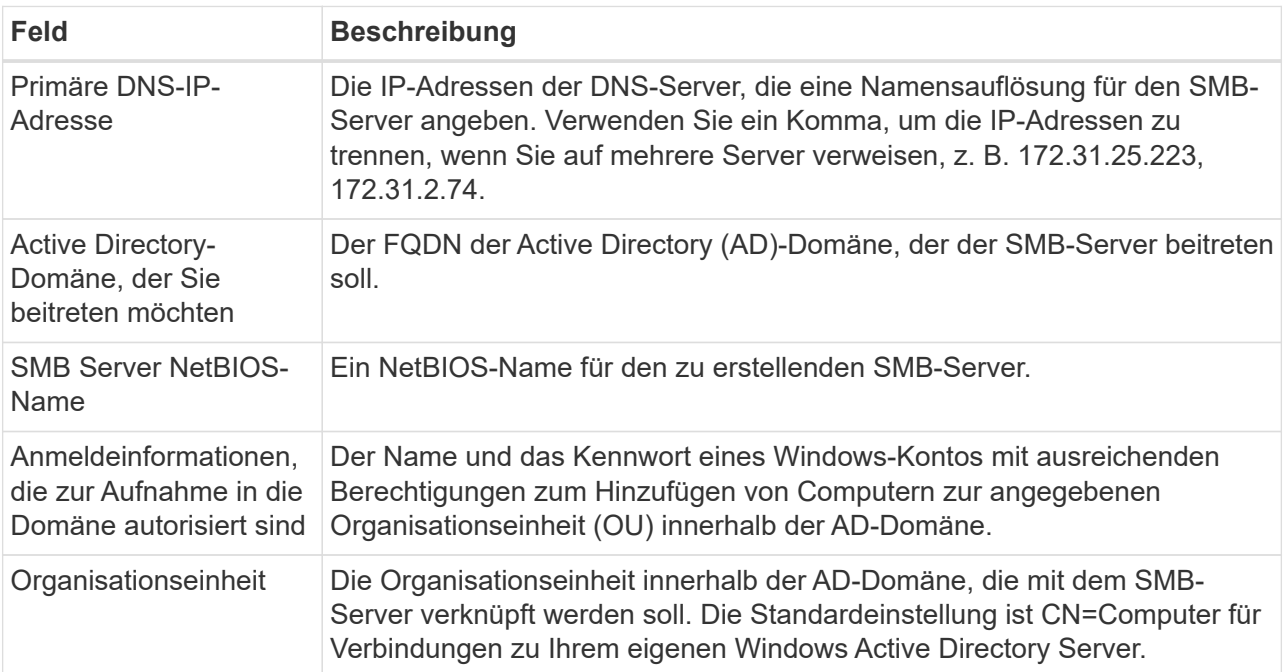

Das folgende Bild zeigt die für das SMB-Protokoll ausgefüllte Volume-Seite:

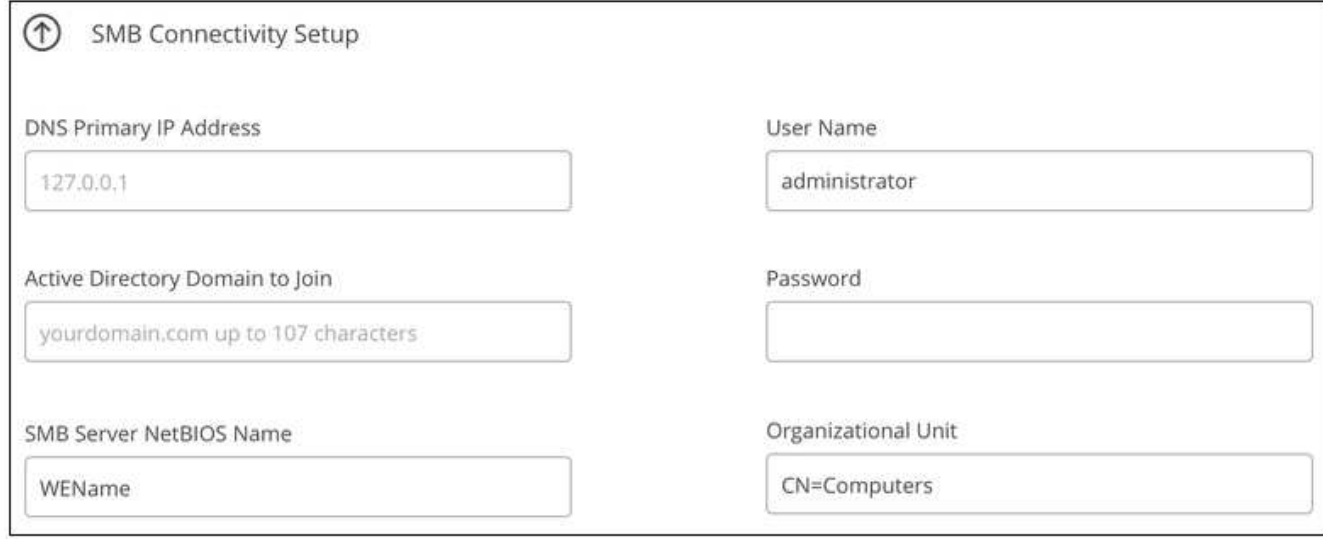

- 6. Klicken Sie Auf **Weiter**.
- 7. Wenn Sie das Volume auf Grundlage eines Snapshots eines vorhandenen Volumes erstellen möchten, wählen Sie den Snapshot aus der Dropdown-Liste Snapshot Name aus. Ansonsten klicken Sie einfach auf **Weiter**.
- 8. Sie können auf der Seite Snapshot-Richtlinie Cloud Volumes Service aktivieren, um auf Grundlage eines Zeitplans Snapshot-Kopien Ihrer Volumes zu erstellen. Sie können dies jetzt tun, indem Sie den Wahlschalter nach rechts verschieben oder das Volume später bearbeiten, um die Snapshot-Richtlinie zu definieren.

Erfahren Sie, wie Sie ["Erstellen einer Snapshot-Richtlinie".](#page-8-0)

9. Klicken Sie Auf **Volumen Hinzufügen**.

#### **Ergebnis**

Das neue Volumen wird der Arbeitsumgebung hinzugefügt.

Weiterhin das Mounten des Cloud Volume fortsetzen.

## **Und Cloud Volumes mounten**

Greifen Sie in BlueXP auf die Montageanweisungen zu, damit Sie das Volume auf einen Host mounten können.

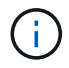

Verwenden Sie das hervorgehobene Protokoll/den von Ihrem Client unterstützten Dialekt.

#### **Schritte**

- 1. Öffnen Sie die Arbeitsumgebung.
- 2. Bewegen Sie den Mauszeiger über die Lautstärke und klicken Sie auf **Mounten Sie die Lautstärke**.

Auf NFS- und SMB-Volumes werden Mount-Anweisungen für dieses Protokoll angezeigt.

3. Bewegen Sie den Mauszeiger über die Befehle und kopieren Sie sie in die Zwischenablage, um diesen Prozess zu vereinfachen. Fügen Sie einfach das Zielverzeichnis / den Bereitstellungspunkt am Ende des Befehls hinzu.

#### **NFS-Beispiel:**

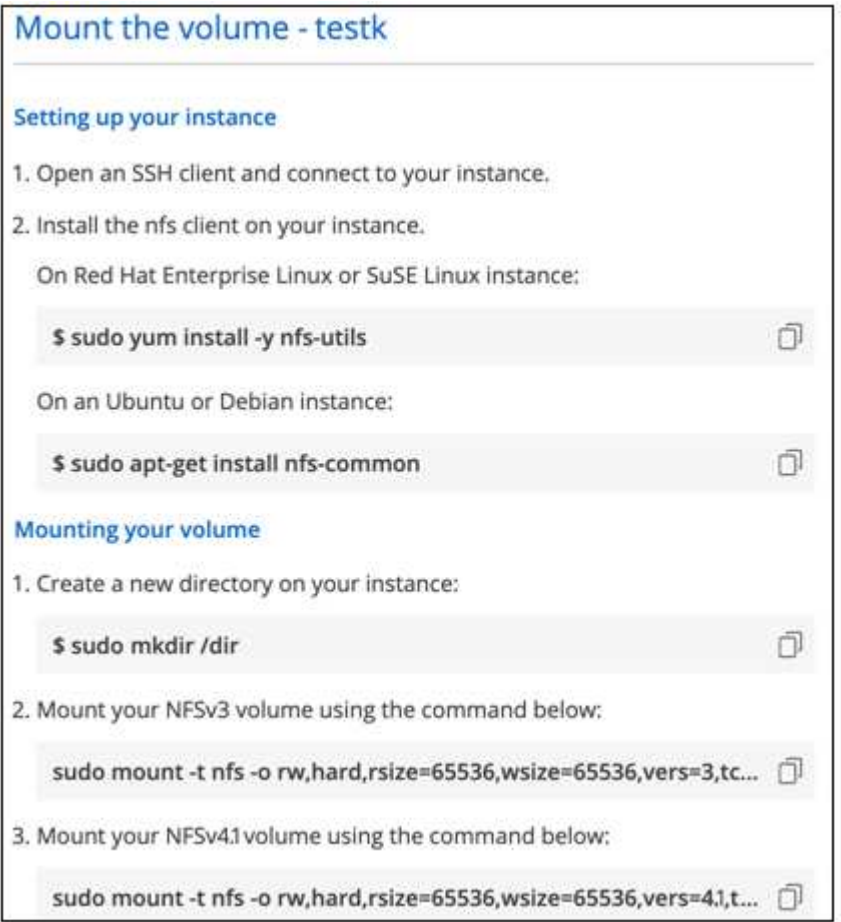

Die von definierte maximale I/O-Größe rsize Und wsize Optionen sind 1048576, allerdings wird für die meisten Anwendungsfälle der empfohlene Standardwert von 65536 verwendet.

Beachten Sie, dass Linux-Clients standardmäßig auf NFSv4.1 gesetzt werden, es sei denn, die Version wird mit dem angegeben vers=<nfs\_version> Option.

### **SMB-Beispiel:**

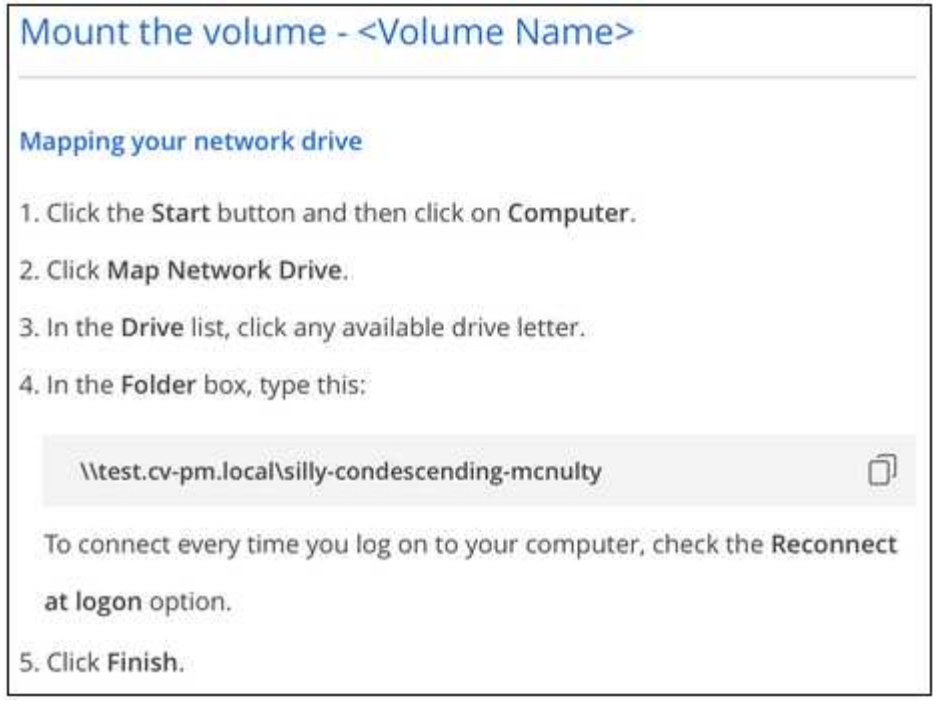

4. Ordnen Sie Ihr Netzlaufwerk zu, indem Sie den Mount-Anweisungen für Ihre Instanz folgen.

Nachdem Sie die Schritte in den Mount-Anweisungen ausgeführt haben, haben Sie das Cloud-Volume erfolgreich auf Ihre Google Cloud-Instanz gemountet.

## <span id="page-7-0"></span>**Management vorhandener Volumes**

Sie können vorhandene Volumes managen, wenn sich Ihre Storage-Anforderungen ändern. Sie können Volumes anzeigen, bearbeiten, wiederherstellen und löschen.

## **Schritte**

- 1. Öffnen Sie die Arbeitsumgebung.
- 2. Zeigen Sie den Mauszeiger auf das Volume.

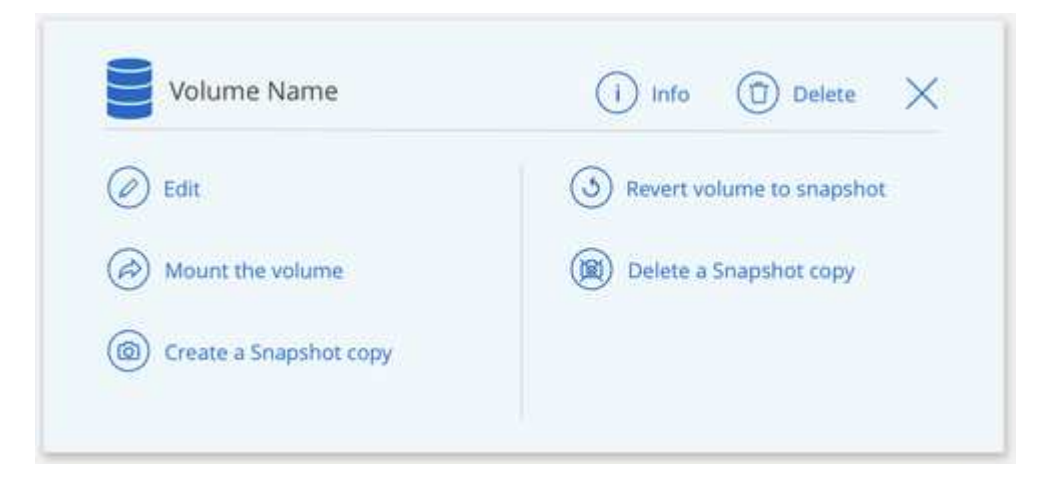

3. Managen Sie Ihre Volumes:

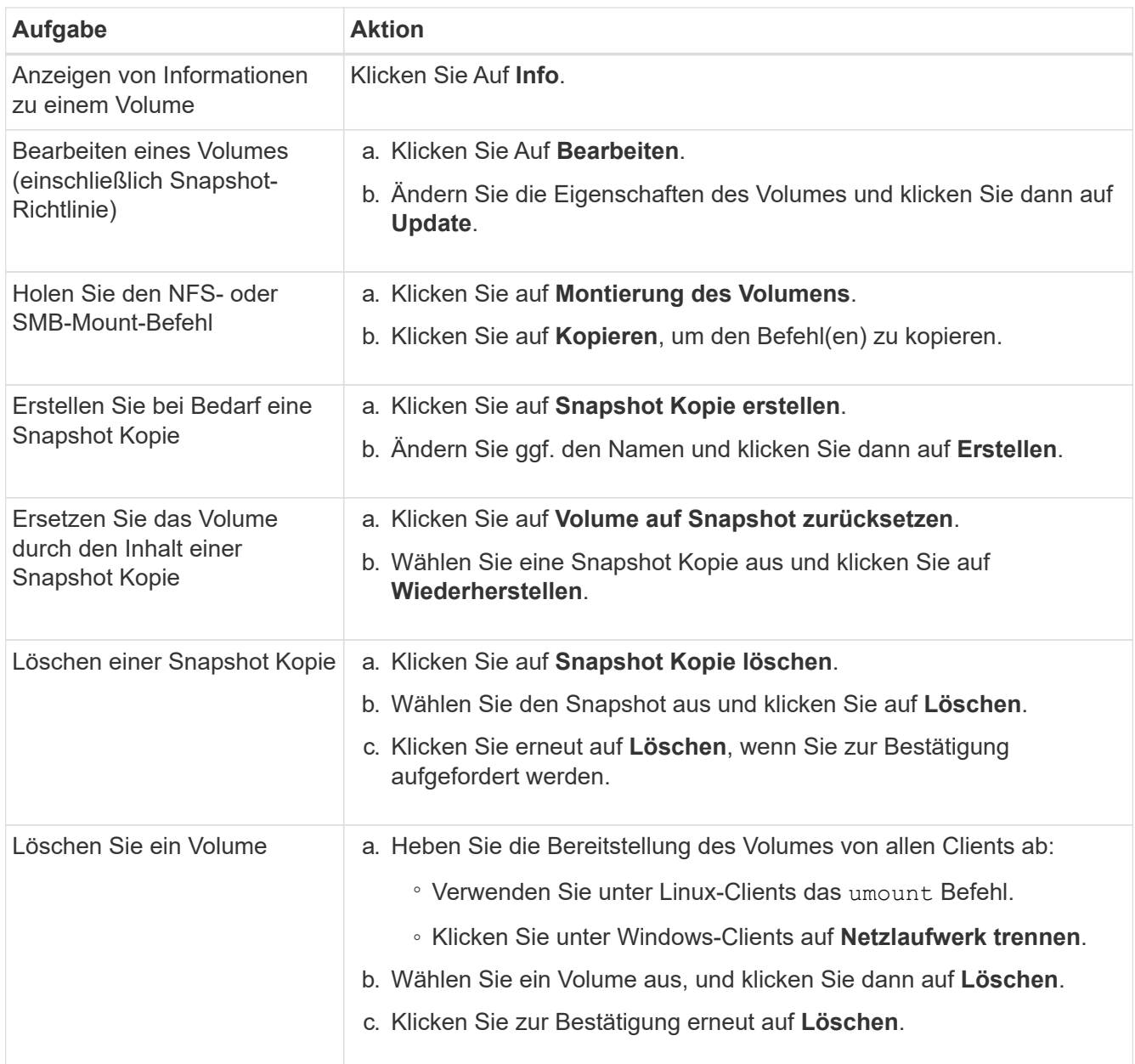

## <span id="page-8-0"></span>**Managen von Cloud Volumes Snapshots**

Sie können für jedes Volume eine Snapshot-Richtlinie erstellen, sodass Sie den gesamten Inhalt eines Volumes von einer früheren Zeit wiederherstellen können. Bei Bedarf können Sie auch einen On-Demand Snapshot eines Cloud Volumes erstellen.

## **Erstellen Sie einen On-Demand Snapshot**

Sie können einen On-Demand-Snapshot eines Cloud Volumes erstellen, wenn Sie einen Snapshot im aktuellen Volume-Zustand erstellen möchten.

## **Schritte**

- 1. Öffnen Sie die Arbeitsumgebung.
- 2. Bewegen Sie den Mauszeiger über den Datenträger und klicken Sie auf **Erstellen Sie eine Snapshot**

### **Kopie**.

3. Geben Sie einen Namen für den Snapshot ein, oder verwenden Sie den automatisch generierten Namen, und klicken Sie auf **Erstellen**.

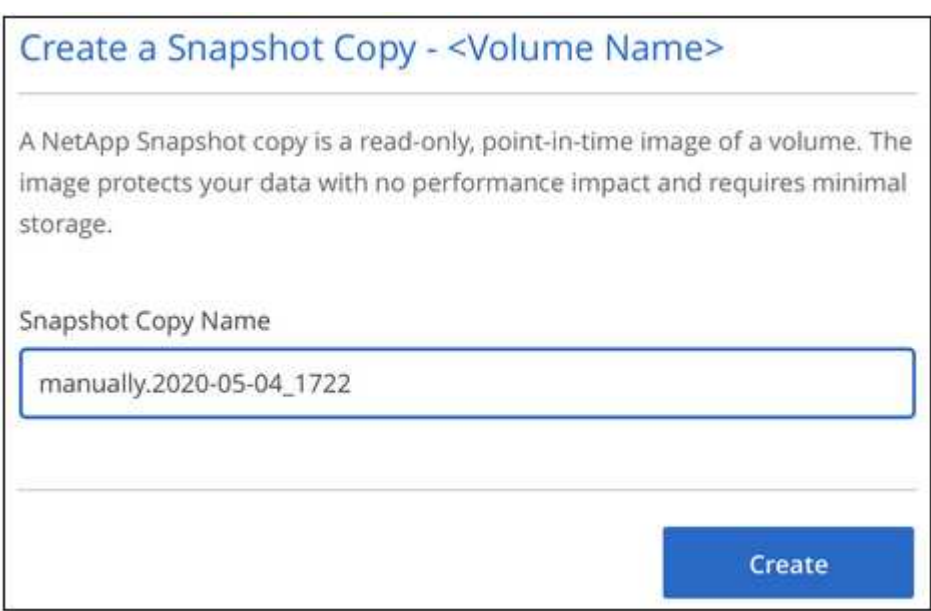

Der Snapshot wird erstellt.

## **Erstellen oder Ändern einer Snapshot-Richtlinie**

Sie können je nach Bedarf eine Snapshot-Richtlinie für ein Cloud-Volume erstellen oder ändern. Sie definieren die Snapshot-Richtlinie auf der Registerkarte "*Snapshot Policy*" entweder beim Erstellen eines Volumes oder beim Bearbeiten eines Volumes.

#### **Schritte**

- 1. Öffnen Sie die Arbeitsumgebung.
- 2. Bewegen Sie den Mauszeiger über die Lautstärke und klicken Sie auf **Bearbeiten**.
- 3. Verschieben Sie auf der Registerkarte "*Snapshot Policy*" den Schieberegler zum Aktivieren der Snapshots nach rechts.
- 4. Legen Sie den Zeitplan für Snapshots fest:
	- a. Wählen Sie die Häufigkeit aus: **Stündlich**, **täglich**, **wöchentlich** oder **monatlich**
	- b. Wählen Sie die Anzahl der Schnappschüsse aus, die beibehalten werden sollen.
	- c. Wählen Sie den Tag, die Stunde und die Minute aus, an dem der Snapshot erstellt werden soll.

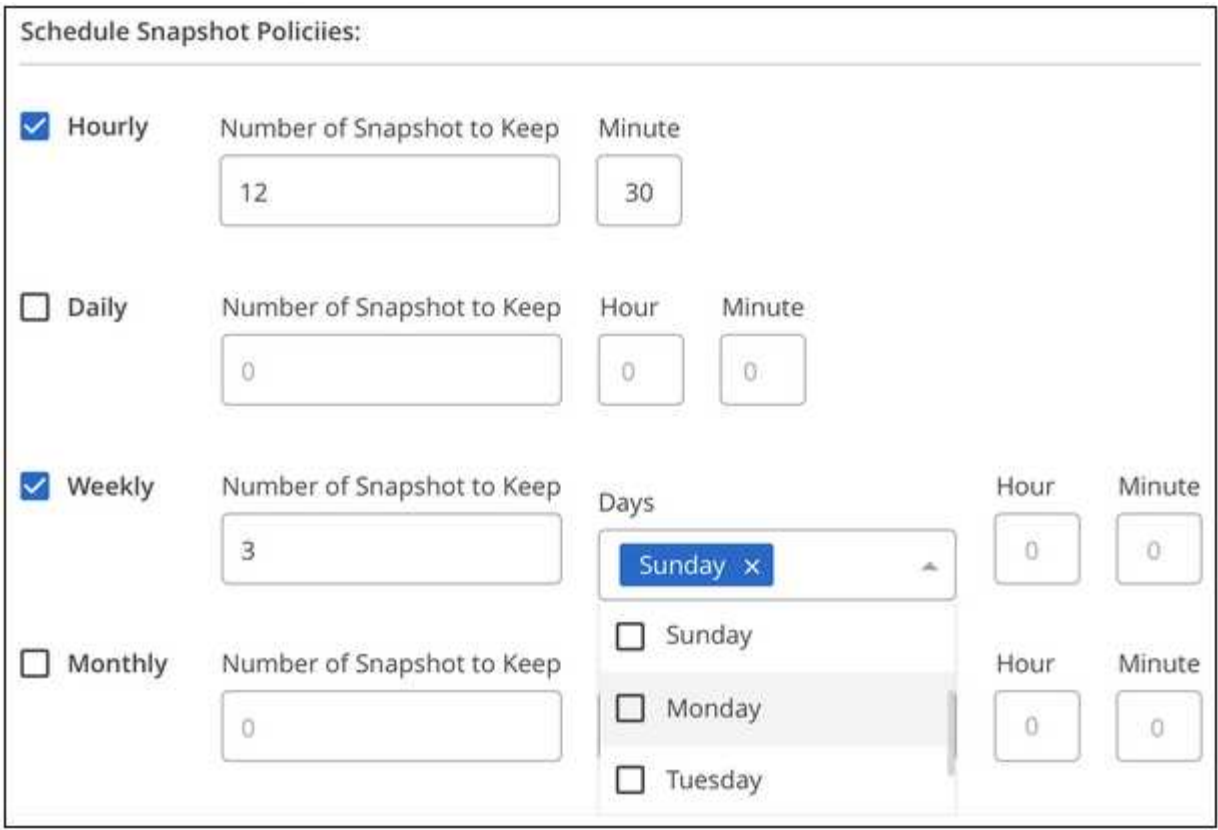

5. Klicken Sie auf **Add Volume** oder **Update Volume**, um Ihre Richtlinieneinstellungen zu speichern.

## **Deaktivieren einer Snapshot-Richtlinie**

Sie können eine Snapshot-Richtlinie deaktivieren, um die Erstellung von Snapshots für einen kurzen Zeitraum zu verhindern, während Ihre Snapshot-Richtlinieneinstellungen beibehalten werden.

### **Schritte**

- 1. Öffnen Sie die Arbeitsumgebung.
- 2. Bewegen Sie den Mauszeiger über die Lautstärke und klicken Sie auf **Bearbeiten**.
- 3. Verschieben Sie auf der Registerkarte "Snapshot Policy" den Schieberegler "Snapshots aktivieren" nach links.

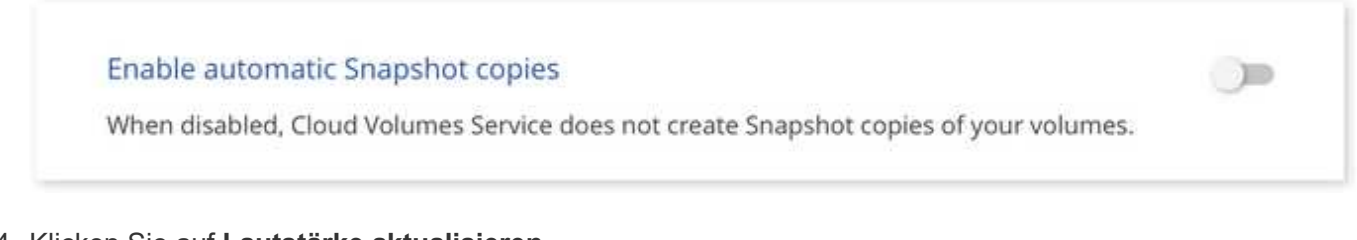

4. Klicken Sie auf **Lautstärke aktualisieren**.

Wenn Sie die Snapshot-Richtlinie wieder aktivieren möchten, verschieben Sie den Schieberegler Snapshots aktivieren nach rechts und klicken Sie auf **Datenträger aktualisieren**.

## **Löschen Sie einen Snapshot**

Sie können einen Snapshot löschen, wenn er nicht mehr benötigt wird.

#### **Schritte**

- 1. Öffnen Sie die Arbeitsumgebung.
- 2. Bewegen Sie den Mauszeiger über das Volume und klicken Sie auf **Löschen einer Snapshot Kopie**.
- 3. Wählen Sie den Snapshot aus der Dropdown-Liste aus und klicken Sie auf **Löschen**.

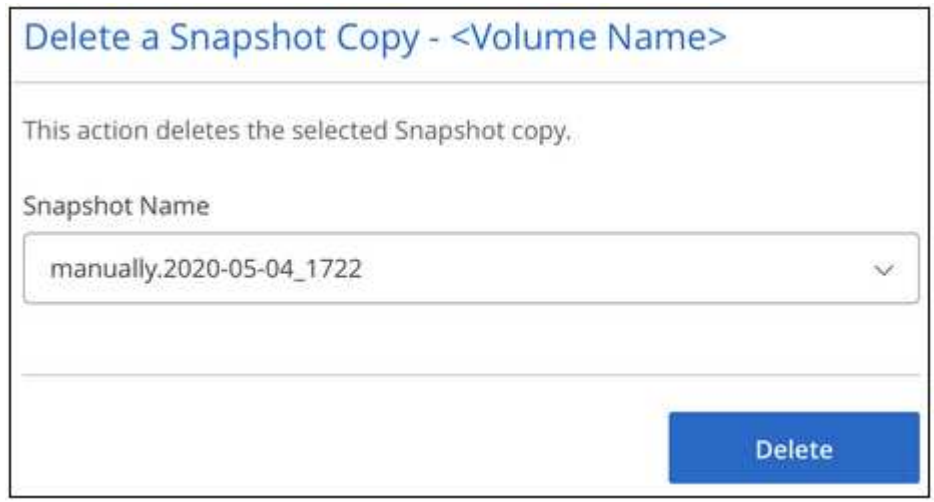

4. Klicken Sie im Bestätigungsdialogfeld auf **Löschen**.

## **Wiederherstellung eines Snapshots auf einem neuen Volume**

Sie können bei Bedarf einen Snapshot auf einem neuen Volume wiederherstellen.

#### **Schritte**

- 1. Öffnen Sie die Arbeitsumgebung.
- 2. Bewegen Sie den Mauszeiger über das Volume und klicken Sie auf **auf ein neues Volume wiederherstellen**.
- 3. Wählen Sie den Snapshot aus der Dropdown-Liste aus, den Sie zum Erstellen des neuen Volumes verwenden möchten.
- 4. Geben Sie einen Namen für das neue Volume ein und klicken Sie auf **Wiederherstellen**.

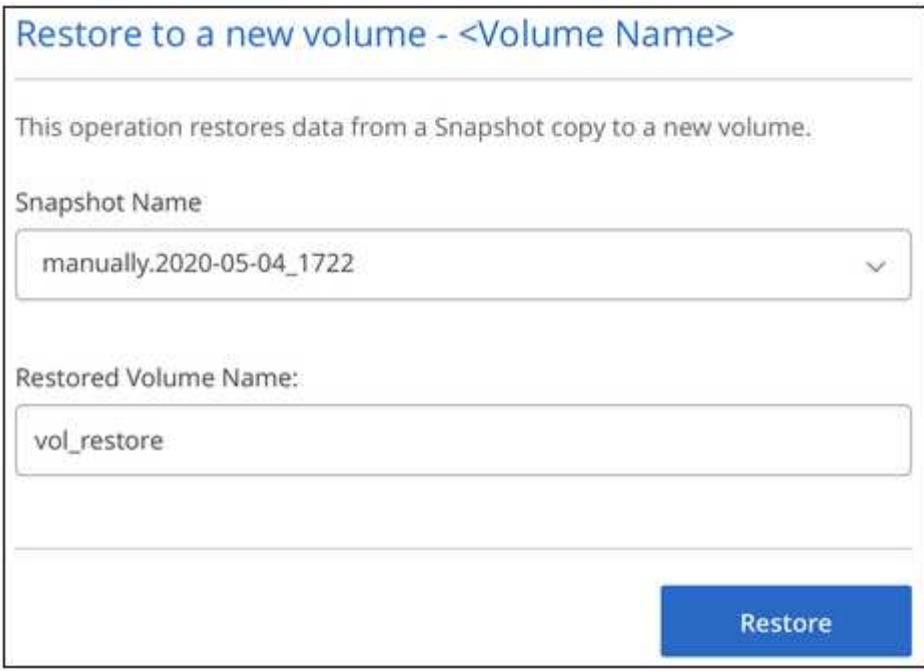

Das Volume wird in der Arbeitsumgebung erstellt.

- 5. Falls Sie eines der Volume-Attribute wie Volume-Pfad oder Service Level ändern müssen:
	- a. Bewegen Sie den Mauszeiger über die Lautstärke und klicken Sie auf **Bearbeiten**.
	- b. Nehmen Sie Ihre Änderungen vor und klicken Sie auf **Lautstärke aktualisieren**.

#### **Nachdem Sie fertig sind**

Weiter mit ["Montieren des Cloud Volumes".](#page-2-1)

## <span id="page-12-0"></span>**Managen Sie Ihre Active Directory-Konfiguration**

Wenn Sie Ihre DNS-Server oder Active Directory-Domäne geändert haben, müssen Sie den SMB-Server in Cloud Volumes Service ändern, damit er weiterhin Storage für Clients bereitstellen kann.

#### **Schritte**

- 1. Öffnen Sie die Arbeitsumgebung.
- 2. Klicken Sie auf das **:** Klicken Sie oben auf der Seite auf **Active Directory verwalten**.

Wenn kein Active Directory konfiguriert ist, können Sie jetzt ein Verzeichnis hinzufügen. Wenn eine konfiguriert ist, können Sie die Einstellungen mit dem ändern oder löschen  $\vdots$  Schaltfläche.

3. Legen Sie die Einstellungen für den SMB-Server fest:

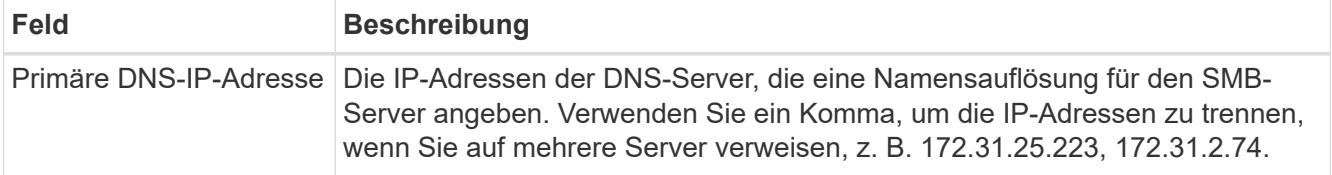

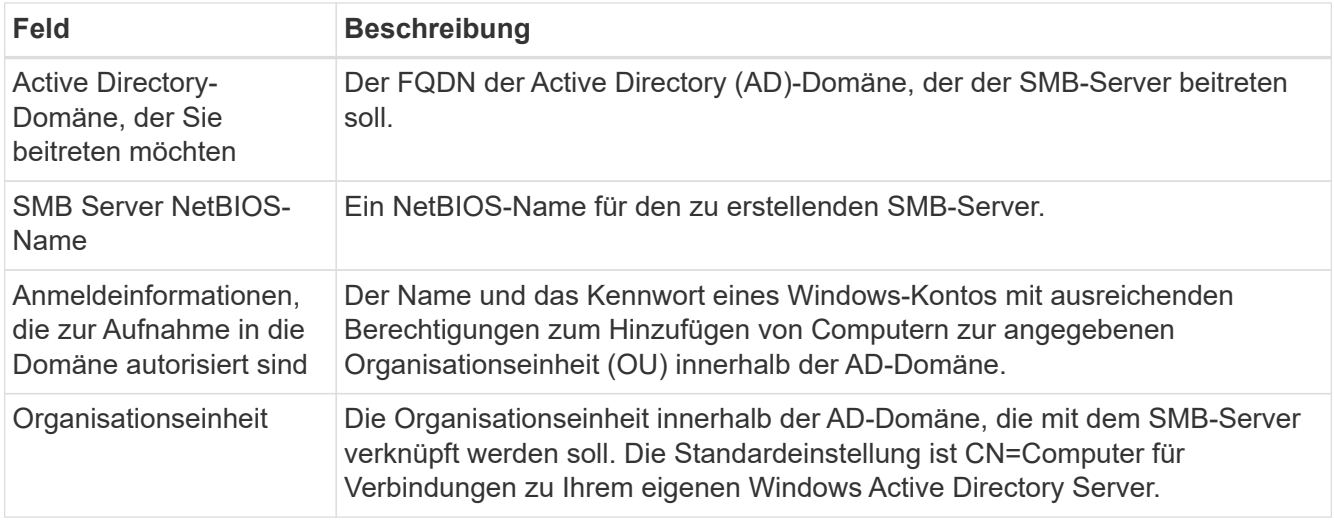

4. Klicken Sie auf **Speichern**, um Ihre Einstellungen zu speichern.

## <span id="page-13-0"></span>**Entfernen Sie Cloud Volumes Service aus BlueXP**

Sie können ein Cloud Volumes Service für Google Cloud Abonnement und alle vorhandenen Volumes von BlueXP entfernen. Die Volumes werden nicht gelöscht, sie werden nur aus der BlueXP-Schnittstelle entfernt.

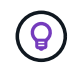

Das Löschen Ihres Cloud Volumes Service for Google Cloud Abonnements von BlueXP wird nicht unterstützt. Dies ist nur über die Google Cloud Console möglich.

## **Schritte**

- 1. Öffnen Sie die Arbeitsumgebung.
- 2.

Klicken Sie auf das **Klicken Sie oben auf der Seite auf Cloud Volumes Service entfernen**.

3. Klicken Sie im Bestätigungsdialogfeld auf **Entfernen**.

### **Copyright-Informationen**

Copyright © 2023 NetApp. Alle Rechte vorbehalten. Gedruckt in den USA. Dieses urheberrechtlich geschützte Dokument darf ohne die vorherige schriftliche Genehmigung des Urheberrechtsinhabers in keiner Form und durch keine Mittel – weder grafische noch elektronische oder mechanische, einschließlich Fotokopieren, Aufnehmen oder Speichern in einem elektronischen Abrufsystem – auch nicht in Teilen, vervielfältigt werden.

Software, die von urheberrechtlich geschütztem NetApp Material abgeleitet wird, unterliegt der folgenden Lizenz und dem folgenden Haftungsausschluss:

DIE VORLIEGENDE SOFTWARE WIRD IN DER VORLIEGENDEN FORM VON NETAPP ZUR VERFÜGUNG GESTELLT, D. H. OHNE JEGLICHE EXPLIZITE ODER IMPLIZITE GEWÄHRLEISTUNG, EINSCHLIESSLICH, JEDOCH NICHT BESCHRÄNKT AUF DIE STILLSCHWEIGENDE GEWÄHRLEISTUNG DER MARKTGÄNGIGKEIT UND EIGNUNG FÜR EINEN BESTIMMTEN ZWECK, DIE HIERMIT AUSGESCHLOSSEN WERDEN. NETAPP ÜBERNIMMT KEINERLEI HAFTUNG FÜR DIREKTE, INDIREKTE, ZUFÄLLIGE, BESONDERE, BEISPIELHAFTE SCHÄDEN ODER FOLGESCHÄDEN (EINSCHLIESSLICH, JEDOCH NICHT BESCHRÄNKT AUF DIE BESCHAFFUNG VON ERSATZWAREN ODER -DIENSTLEISTUNGEN, NUTZUNGS-, DATEN- ODER GEWINNVERLUSTE ODER UNTERBRECHUNG DES GESCHÄFTSBETRIEBS), UNABHÄNGIG DAVON, WIE SIE VERURSACHT WURDEN UND AUF WELCHER HAFTUNGSTHEORIE SIE BERUHEN, OB AUS VERTRAGLICH FESTGELEGTER HAFTUNG, VERSCHULDENSUNABHÄNGIGER HAFTUNG ODER DELIKTSHAFTUNG (EINSCHLIESSLICH FAHRLÄSSIGKEIT ODER AUF ANDEREM WEGE), DIE IN IRGENDEINER WEISE AUS DER NUTZUNG DIESER SOFTWARE RESULTIEREN, SELBST WENN AUF DIE MÖGLICHKEIT DERARTIGER SCHÄDEN HINGEWIESEN WURDE.

NetApp behält sich das Recht vor, die hierin beschriebenen Produkte jederzeit und ohne Vorankündigung zu ändern. NetApp übernimmt keine Verantwortung oder Haftung, die sich aus der Verwendung der hier beschriebenen Produkte ergibt, es sei denn, NetApp hat dem ausdrücklich in schriftlicher Form zugestimmt. Die Verwendung oder der Erwerb dieses Produkts stellt keine Lizenzierung im Rahmen eines Patentrechts, Markenrechts oder eines anderen Rechts an geistigem Eigentum von NetApp dar.

Das in diesem Dokument beschriebene Produkt kann durch ein oder mehrere US-amerikanische Patente, ausländische Patente oder anhängige Patentanmeldungen geschützt sein.

ERLÄUTERUNG ZU "RESTRICTED RIGHTS": Nutzung, Vervielfältigung oder Offenlegung durch die US-Regierung unterliegt den Einschränkungen gemäß Unterabschnitt (b)(3) der Klausel "Rights in Technical Data – Noncommercial Items" in DFARS 252.227-7013 (Februar 2014) und FAR 52.227-19 (Dezember 2007).

Die hierin enthaltenen Daten beziehen sich auf ein kommerzielles Produkt und/oder einen kommerziellen Service (wie in FAR 2.101 definiert) und sind Eigentum von NetApp, Inc. Alle technischen Daten und die Computersoftware von NetApp, die unter diesem Vertrag bereitgestellt werden, sind gewerblicher Natur und wurden ausschließlich unter Verwendung privater Mittel entwickelt. Die US-Regierung besitzt eine nicht ausschließliche, nicht übertragbare, nicht unterlizenzierbare, weltweite, limitierte unwiderrufliche Lizenz zur Nutzung der Daten nur in Verbindung mit und zur Unterstützung des Vertrags der US-Regierung, unter dem die Daten bereitgestellt wurden. Sofern in den vorliegenden Bedingungen nicht anders angegeben, dürfen die Daten ohne vorherige schriftliche Genehmigung von NetApp, Inc. nicht verwendet, offengelegt, vervielfältigt, geändert, aufgeführt oder angezeigt werden. Die Lizenzrechte der US-Regierung für das US-Verteidigungsministerium sind auf die in DFARS-Klausel 252.227-7015(b) (Februar 2014) genannten Rechte beschränkt.

## **Markeninformationen**

NETAPP, das NETAPP Logo und die unter [http://www.netapp.com/TM](http://www.netapp.com/TM\) aufgeführten Marken sind Marken von NetApp, Inc. Andere Firmen und Produktnamen können Marken der jeweiligen Eigentümer sein.